# **Software im Fachbereich 08 Integration eines Netzwerkdrucker unter Mac OS13 (Ventura)**

**Frank Flore | IT 08 | November 2022**

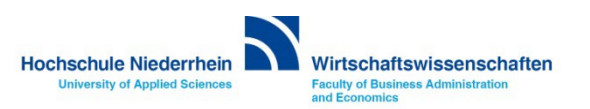

**Sie benötigen die IP-Adresse des Druckers den Sie einbinden möchten. Die Adresse können Sie am Display des Drucker ablesen. Andernfalls wenden Sie sich an die IT des Fachbereich Wirtschaftswissenschaften.**

**Achtung! Der Drucker ist ausschließlich über LAN verfügbar! Über WLAN (HN1X) und einer aktiven OpenVPN Verbindung können sie den Drucker nicht aufrufen!**

**Öffnen Sie einen Browser und geben Sie die IP-Adresse in die Adresszeile ein und drücken Sie** *Enter***. Wenn sich die Übersichtseite des Druckers nicht öffnet wird auch die weitere Einrichtung nicht funktionieren.**

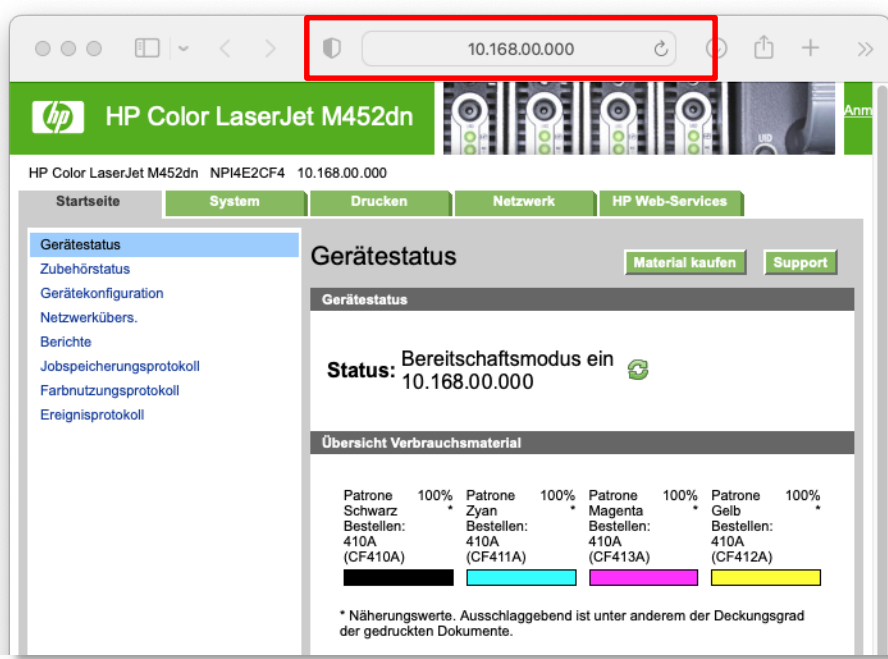

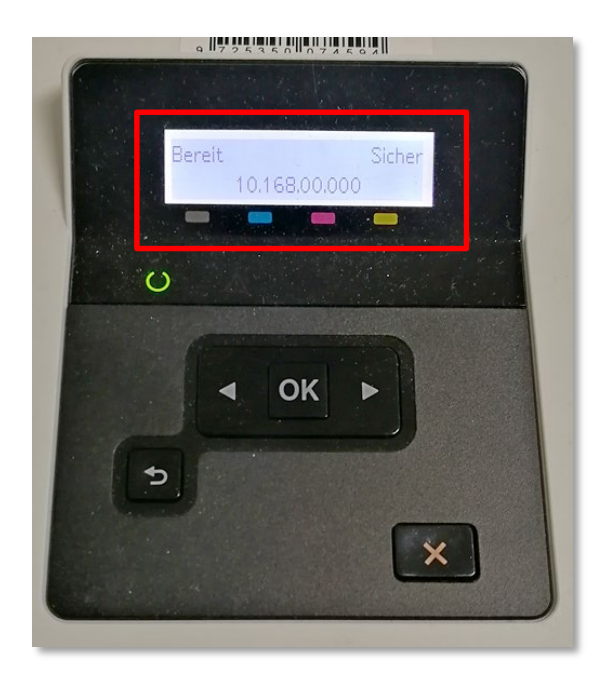

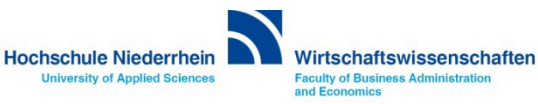

**Öffnen Sie die Systemsteuerung und suchen Sie nach** *drucker***. Öffnen Sie die Einstellung Drucker & Scanner. Klicken Sie jetzt auf den Button Drucker, Scanner oder Fax hinzufügen … - es öffnet sich ein neues Fenster.**

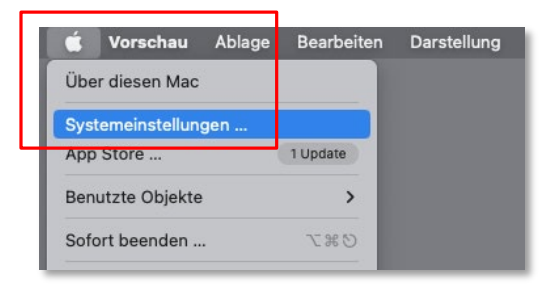

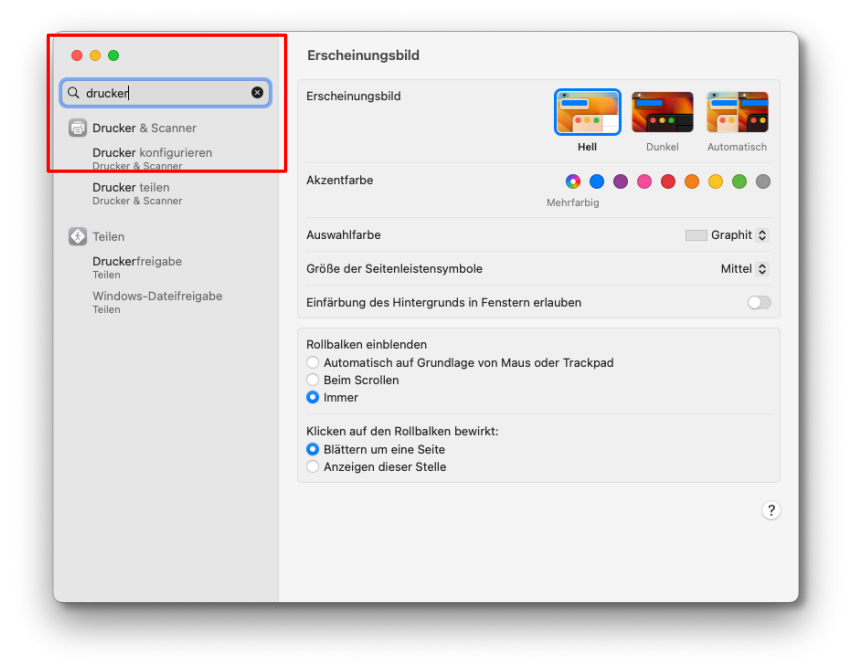

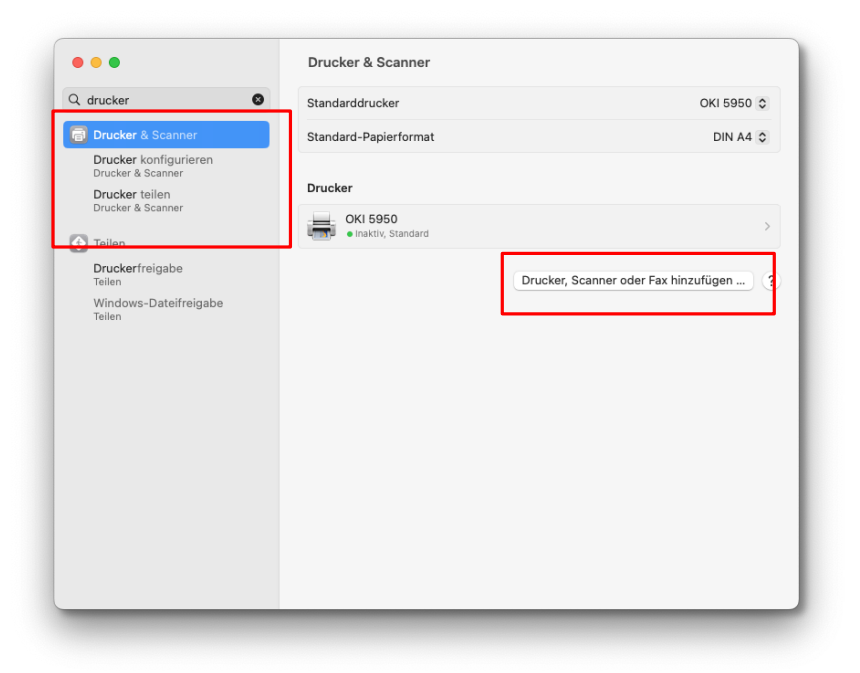

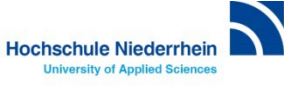

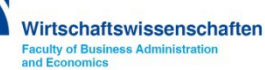

**Wechseln Sie in dem Fenster** *Drucker hinzufügen* **auf den zweiten Reiter mit der Weltkugel und ignorieren Sie die Drucker die Ihnen evtl. auf dem ersten Reiter angezeigt werden.** 

**Tragen Sie anschließend die IP-Adresse des Druckers in das entsprechende Feld. Wählen Sie als Protokoll HP Jetdirect. Vergeben Sie einen eindeutigen Namen damit Sie den Drucker zuordnen können. Unter** *Standort* **tragen Sie die Raumnummer ein indem sich der Drucker befindet. Im Auswahlfeld Verwenden, wählen Sie Allgemeiner PCL-Drucker.**

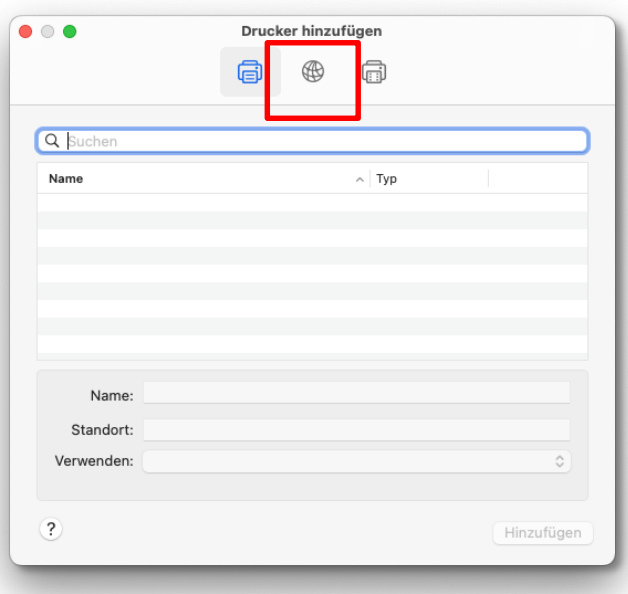

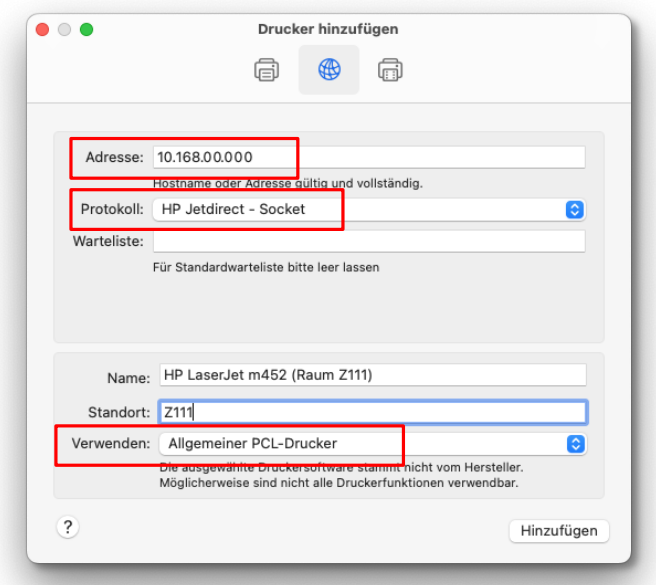

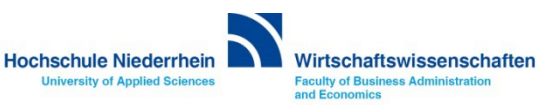

**Im folgenden Fenster aktivieren Sie bitte die Funktion für den beidseitigen Druck (Duplexer) und bestätigen mit OK. Im darauffolgenden Fenster klicken Sie auf den Button Drucker-Warteliste ….** 

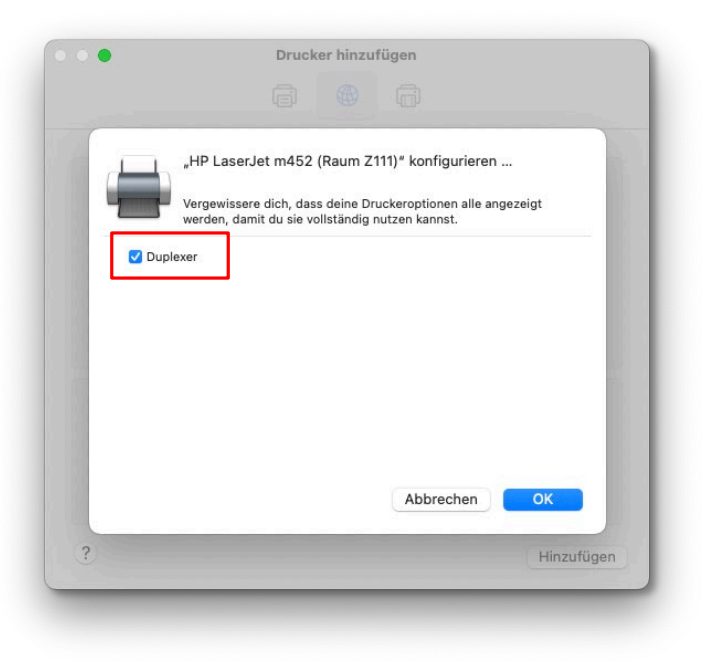

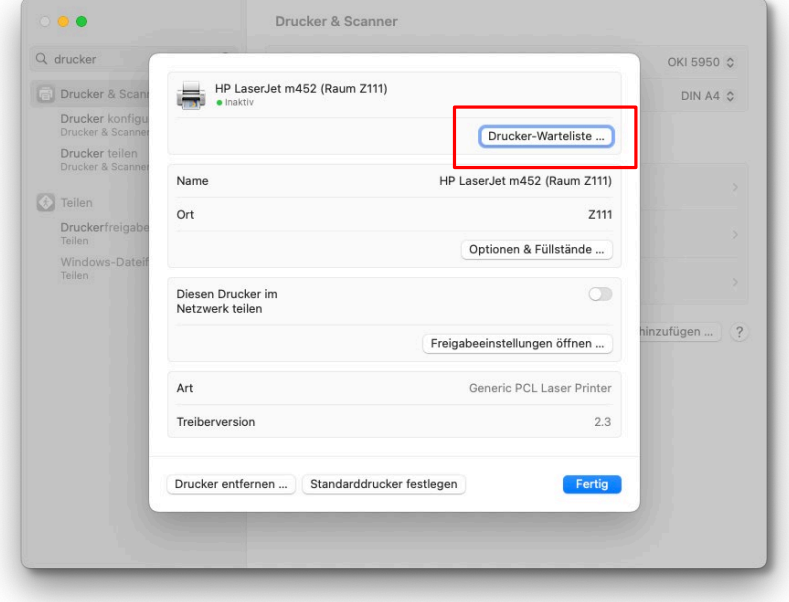

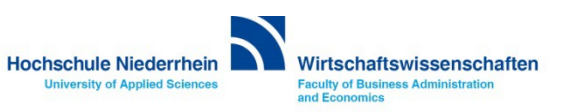

**In der Drucker-Warteliste gehen Sie zu der Option in der Menüleiste Drucker und wählen hier Testseite drucken.** 

**Nun sollte eine Testseite gedruckt werden und die Installation ist abgeschlossen.**

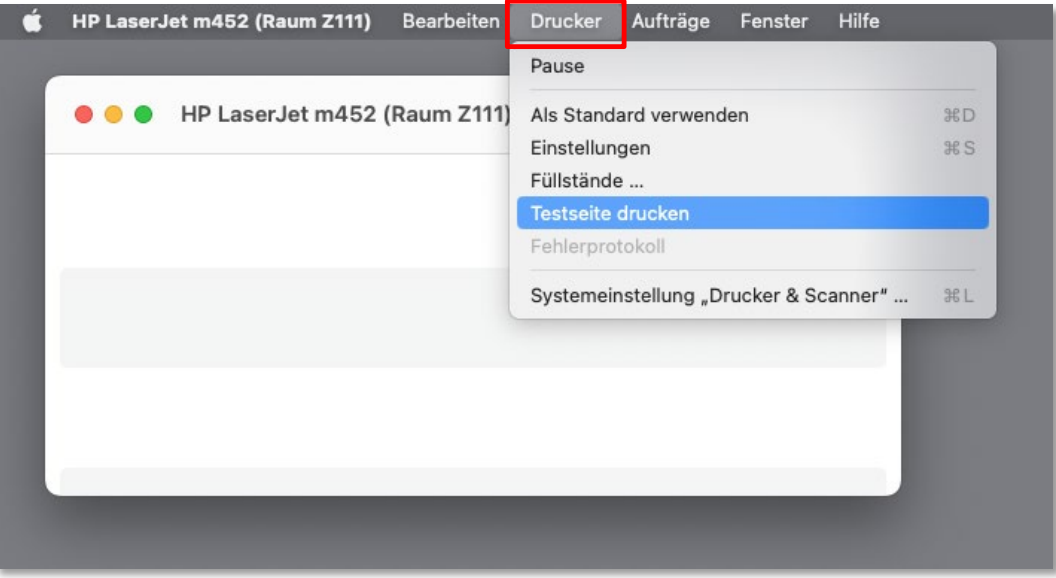

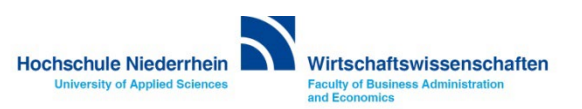